# **Sitemap bearbeiten**

Hier erklären wir Ihnen, wie Sie über die Sitemap viele Seiten auf einmal bearbeiten können.

## INHALTSVERZEICHNIS

- [Übersicht](#page-0-0)
- [Einstellungsmöglichkeiten](#page-0-1)
- [Viele Seiten auf einmal bearbeiten](#page-1-0)

## <span id="page-0-0"></span>Übersicht

- Die Sitemap am linken Bildschirmrand im Backend des CMS gibt Ihnen eine Übersicht über alle vorhandenen Seiten und deren Unterseiten.
- Im Reiter Navigation können Sie diese Seiten ganz einfach sortieren. Weitere Informationen dazu finden Sie [hier](https://wiki.uni-jena.de/display/STK002KNOW/Seite+sortieren).
- Sie können allerdings auch direkt in der Sitemap viele Einstellungen vornehmen.

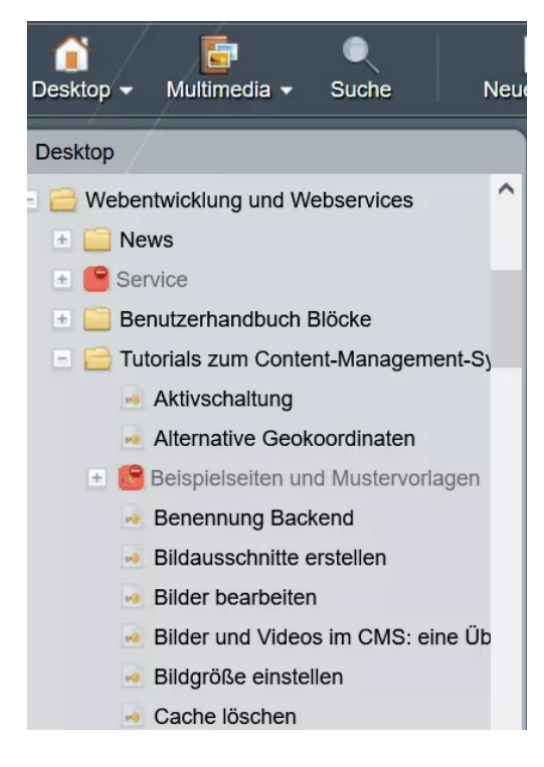

### <span id="page-0-1"></span>Einstellungsmöglichkeiten

Über einen Rechtsklick auf eine Seite in der Sitemap öffnet sich dieses Einstellungsmenü. Sie haben folgende Möglichkeiten:

- Q Schnellsuche
- Alles schließen  $\equiv$
- Alles neu laden
- Ab hier neu laden
- Bearbeiten
- Details
- Aktuelle Seite fokussieren
- Verlassen
	- 1. »Schnellsuche«: Über der Sitemap erscheint ein Suchfeld, in welchem Sie direkt nach einer Seite suchen können. Geben Sie dafür ein Wort ein.
	- 2. »Alles schließen«: Wenn Sie einen Ordner mit Unterseiten geöffnet haben, können Sie mit dieser Funktion alle Unterseiten wieder einklappen.
	- 3. »Alles neu laden«: Laden Sie über diese Funktion die Sitemap neu.
	- 4. »Ab hier neu laden«: Die Sitemap wird ab der angeklickten Seite neu geladen.
	- 5. »Bearbeiten«: Hier haben Sie verschiedene Möglichkeiten:
		- a. »Markieren«: Markieren Sie die Seite.
		- b. »Kopieren«: Klicken Sie diese Option an, um Ihre Seite zu kopieren und an einem anderen Ort wieder einzufügen. [Klicken Sie hier](https://wiki.uni-jena.de/display/STK002KNOW/Seite+kopieren) für mehr Informationen zum Kopieren von Seiten.
		- c. »Ausschneiden«: Schneiden Sie Ihre Seite aus und fügen sie an einer anderen Stelle wieder ein.
		- d. »Einfügen«: Dieses Feld benötigen Sie, um eine kopierte oder ausgeschnittene Seite wieder einzufügen.
		- e. »Aktivieren«: Mit diesem Feld können Sie eine inaktive Seite aktivieren und sparen sich den Zwischenschritt über den Reiter » Information«.
		- f. »Deaktivieren«: Mit diesem Feld können Sie eine aktive Seite deaktivieren und sparen sich den Zwischenschritt über den Reiter » Information«.
		- g. »Löschen«: Über diese Option löschen Sie die Seite.
	- 6. »Details«: Hier werden Ihnen alle Details zur entsprechenden Seite angezeigt, ähnlich der Übersicht im Reiter »Information«. Sie sehen ID, Name und Titel, sowie Kurzbeschreibung, Erstellungsdatum und Änderungsdatum der Seite.

### <span id="page-1-0"></span>Viele Seiten auf einmal bearbeiten

- **Mehrere Seiten markieren:** Klicken Sie eine Seite an, halten Sie die die »Strg-Taste« gedrückt und klicken alle weiteren gewünschten Seiten an. Nun können Sie alle oben genannten Aktionen mit diesen Seiten durchführen. Zum Beispiel alle kopieren.
- **Einen bestimmten Bereich von Seiten markieren:** Klicken Sie eine Seite an, halten die »Strg-Taste« und die »Umschalt-Taste« gedrückt und klicken nun die letzte Seite des gewünschten Bereichs an. So sparen Sie sich die vielen einzelnen Klicks zum Markieren.
- **Seite über »Drag and Drop« an eine andere Stelle ziehen:** Halten Sie eine Seite mit der Maus fest und ziehen Sie die Seite an die gewünschte Stelle. Zum Beispiel in einen anderen Ordner.